## **Тема: Построение блок-схем алгоритмов средствами MS Visio**.

Назначение MS Visio

Основным назначением графического редактора MSVisio является визуализация данных: создание схем алгоритмов, иллюстраций и диаграмм и др. Далее будут рассмотрены в основном только те возможности Visio, которые необходимы для создания схем алгоритмов вычислительных задач.

Процесс оформления схем алгоритмов достаточно прост. В Visio имеется большое количество готовых элементов, называемых «фигурами» или как в нашем случае блоками. Каждый из блоков имеет свое назначение. С помощью мыши эти элементы можно переносить в нужные места на рабочий лист. Затем выбранные блоки соединяются линиями, указывающими связи между ними(или ход выполнения алгоритма), и снабжаются поясняющими надписями. Готовую схему можно использовать как самостоятельный документ или поместить в качестве рисунка (иллюстрации) в документ, подготовленный в другом приложении.

Так как Visio является составной частью MS Office, то большинство кнопок, команд и инструментов имеют одинаковый смысл, а назначение кнопок и элементов меню, являющимися специфическими для Visio комментируются всплывающими пояснениями.

К сожалению, Visio не обладает функциональными средствами редактора формул, поэтому при необходимости включения формул в блоки формируемой схемы алгоритма рекомендуется использовать встроенный редактор формул MS Word.

## **Создание документа, открытие и сохранение файлов**

После запуска Visio на экране появиться окно, представленное на рис. Расположение элементов этого окна очень похоже на другие приложения MSOffice. В верхней части окна под основным меню находятся различные панели инструментов и другие элементы, которые существенно ускоряют доступ к функциональным возможностям приложения, с которыми познакомимся по мере необходимости.

В центральной части окна можно увидеть большую стрелкусообщение, указывающую на список категорий шаблонов документов, расположенный в левой части окна. В этом списке перечислены основные категории шаблонов документов, с которыми способно работать Visio. Выбор категории шаблона осуществляется щелчком по нужному пункту списка, после чего нужно уточнить свой выбор, щелкнув по одному из шаблонов, расположенных в центральной части окна

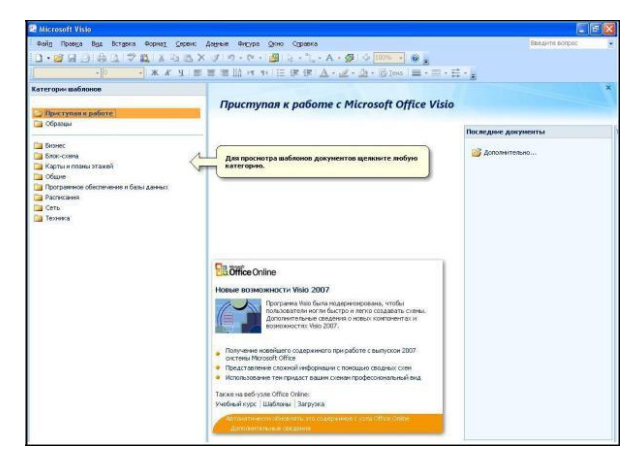

В зависимости от выбранной категории шаблонов, Visio подготовит к использованию тот или иной набор базовых элементов (фигур, блоков) для сборки схемы, чертежа или рисунка:

Бизнес Блок-схема Карты и планы этажей Общие Программное обеспечение и базы данных Расписание Сеть Техника

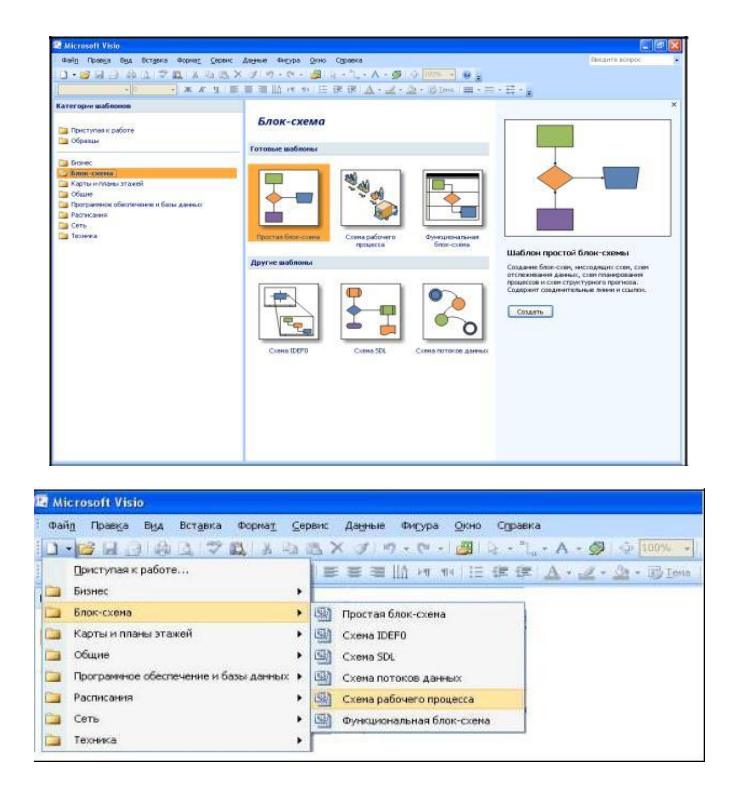

Выбор категории шаблона В данном пособии будут описаны только средства и приемы создания

Простых блок-схем (схем алгоритмов), поэтому для создания нового документа этого типа нужно дважды щелкнуть по его значку.

Быстрое создание нового документа. Если пользователь заранее представляет, какого типа фигуры нужны в данный момент, для создания нового документа можно также воспользоваться кнопкой Создать, расположенной в верхнем левом углу окна, где располагаются панели инструментов. Нажав на небольшую стрелку, расположенную рядом с этой кнопкой, можно быстро выбрать нужный шаблон

Выбор шаблона

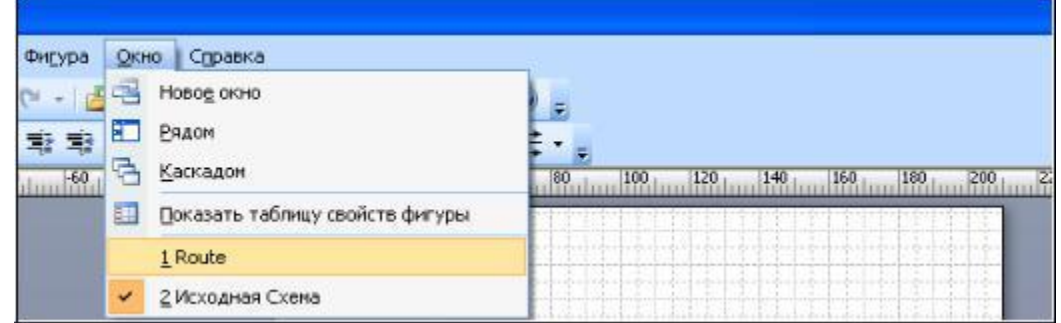

Сохранение документа. Созданный в Visio документ можно в любой момент сохранить в файле на жестком диске. Для этого необходимо выполнить команду Сохранить элемента основного меню Файл или нажать кнопку Сохранить, расположенную на панели инструментов. При сохранении нового документа требуется ввести его имя и выбрать папку для сохранения. По умолчанию в Visio используется формат .vsd, соответствующий пункту списка Документ. Файлы, сохраненные в этом формате, могут быть впоследствии вновь открыты для дальнейшего редактирования. Повторный вызов команды Сохранить или нажатие на одноименную кнопку панели инструментов сохраняет документ в файле под тем же именем.

Выбор команды Сохранить как позволяет сохранить документ в отдельном файле под новым именем, что позволяет быстро сделать копию документа и продолжить работу, сохранив исходный документ без изменений.

Открытие файлов. Открыть файл это можно несколькими способами. Самый простой– дважды щелкнуть по значку файла в окне Проводника Windows. При этом автоматически запустится Visio, а указанный документ будет открыт для редактирования.

Если приложение Visio уже запущено, то открыть существующий документ можно также при помощи команды Открыть элемента основного меню Файл или кнопки Открыть, расположенной на панели инструментов. При этом появляется окно Открытие документа, в котором нужно перейти в нужную папку и, выделив нужный документ, нажать кнопку

Открыть.

Работа с несколькими документами. Visio позволяет открыть одновременно несколько документов и переключаться между ними в процессе работы с использованием команд меню Окно. Команда Рядом позволяет расположить окна всех документов таким образом, чтобы все они были видны на экране, а команда Каскадом используется для того, чтобы «сложить окна стопкой» так, чтобы были видны их заголовки.

Установка расположения окон одновременно открытых файлов

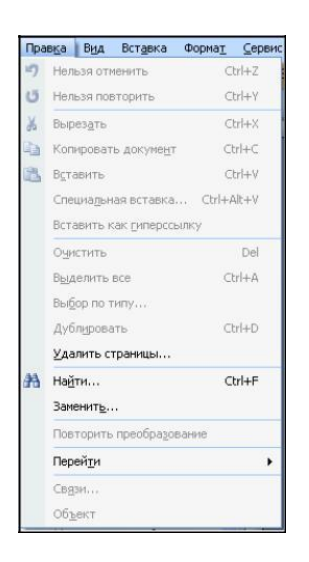

Закрытие документа и завершение работы. Работа с документом завершается при закрытии окна документа. Если документ не был сохранен, то на экране появится предупреждение о возможной потере данных и предложение сохранить информацию. Для этой же цели служит команда Закрыть элемента основного меню Файл. Также можно воспользоваться кнопкой закрытия окна приложения, расположенной в верхнем правом углу его окна, или командой Выход элемента Файл основного меню. При этом будут закрыты все документы приложения.

Отмена и повтор отмененных действий. Команда

Отменить элемента Правка основного меню позволяет отменить одно или несколько действие только что выполненных действий. Отменить отмененное действие можно командой Вернуть...В меню эти команды дополняются названиями команд и действий, что позволяет ориентироваться в их последовательности.

Рис.3. Команды элемента меню Правка

Отменить или повторить отмененное действие можно и с помощью кнопок Отменить и вернуть, располагающихся на панели инструментов

Visio.